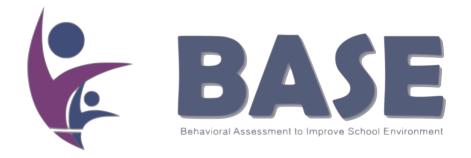

# BASE Application guide for observation

Erasmus+ Programme, Key Action: Cooperation for innovation and the exchange of good practices

Strategic Partnerships for school education - Development of Innovation

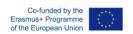

Dear user,

The BASE project funded under the Erasmus+ programme (KA2 Strategic Partnership for school education,

reference number: 2017-1-RO01-KA201-037460) in 2017. The BASE project (Behavioral Assessment to

improve School Environment) will develop an innovative web-based software for the application of the

positive behaviour support at school. The application will offer directly school leaders, teachers, and, more

in general, the community of people involved in the educational processes a tool to easy the organization of

a school based on values in which the decision making and the problem solving processes are guided by a

systematic data collection. The tool will help school directors and teachers to prevent and effectively face

the occurrence of problem behaviours as well as teachers' burnout and students' disengagement.

An alpha version of the BASE application has been released recently. We worked a lot to debug it and to

simplify the features as much as possible. But we are aware that a set of problems and possible

improvements emerges every time users try a new application. For this reason, we have produced the

following guide to show how to use the system and take the first steps in using the tools.

The team thank you in advance for you precious collaboration.

Please do not hesitate to contact us for any question or explanation.

**Project website:** 

https://www.baseproj.eu

Follow us on Facebook:

https://facebook.com/BASEProjectErasmus

**Email to report bugs:** 

developers@baseproj.eu

## **School Registration**

1. Visit https://app.baseproj.eu/ and click on the "School Registration" button.

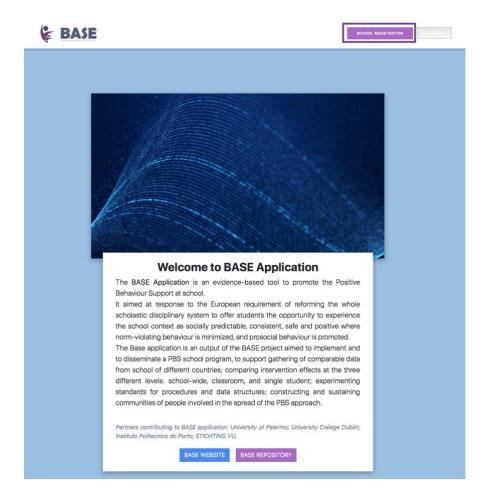

Each school have to identify a member of the PBS team (a teacher/data manager) with the task of registering the school in the system.

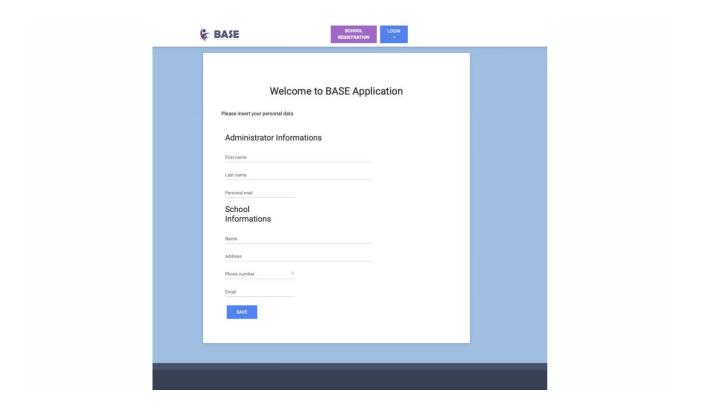

The school data manager has the task to make the school registration into the system using the "School registration" button presents at https://app.baseproj.eu.

The system will send an email like this below to the email address of the school data manager with two codes:

- the Administrator's login Code
- the School Code.

# You did it! You registered!

Hi! You're successfully registered.

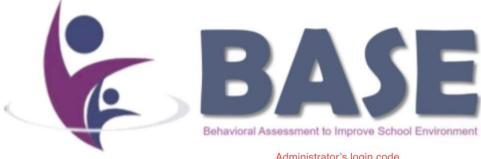

Administrator's login code

To login, go to: Login and insert the following code: 49B5E60A.

Remember to share your School code to your teachers! A668E9 Thanks!

School code

### **Managing User Roles (Administrator)**

**The Administrator's login Code** is used by the school data manager to assign the different Roles to the registered teachers. The administrator can assign two roles: "PBS team member" and "Teacher coordinator" from the menu "Administration".

We suggest for the programmed activities to assign both of the two roles to each teacher with the role of observer in order to have access to all tools of the system. See the following video

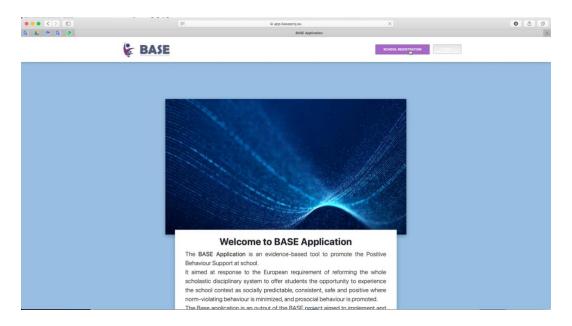

**The school code** will be shared from the administrator to the schoolteachers before their registration into the system. The "Teacher Login" item of the menu "Login" presents at https://app.baseproj.eu allows teachers to make the registration process.

1. Login with Gmail or signup a new account.

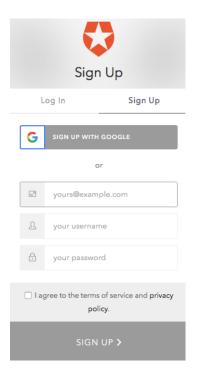

2. Insert the school code for connecting you to the school as show in the next screenshot.

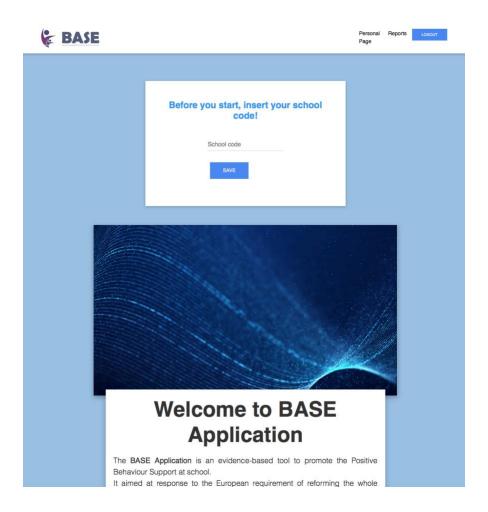

### Creation of measurement tool and data collection

As PBS Teem member you are able to create a measurement tool. The next steps guide the user in the example of creation of two measurement tool:

- a. The qualitative ABC tool for the functional assessment
- b. The quantitative Direct Behavioural Observation tool for collecting data in frequency, duration, and interval recording (Whole, momentary and partial).

The following video shows the creation of an ABC tool composed by a set of widget of "text" type.

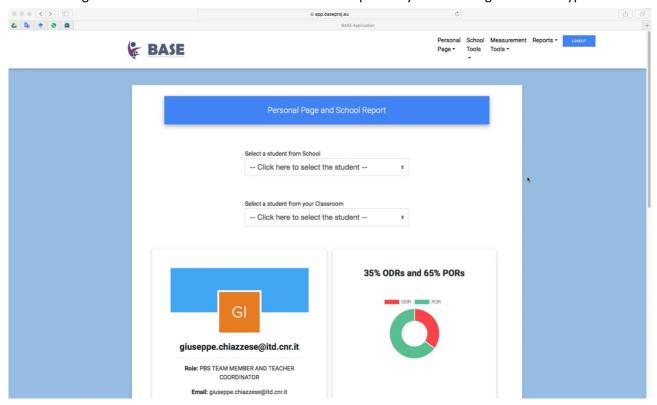

The following video shows how the user can create a. Direct Behavioural Observation tool for collecting the frequency of verbal aggressiveness behaviour defined as verbal threats against someone, shouting, and swearing.

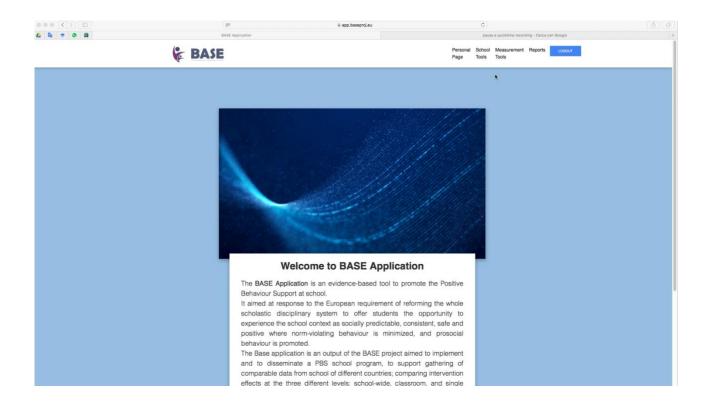

The next step shows how the PBS team member can program a behavioural observation of a student selecting the Direct Behaviour Observation measurement tool for collecting the frequency of verbal

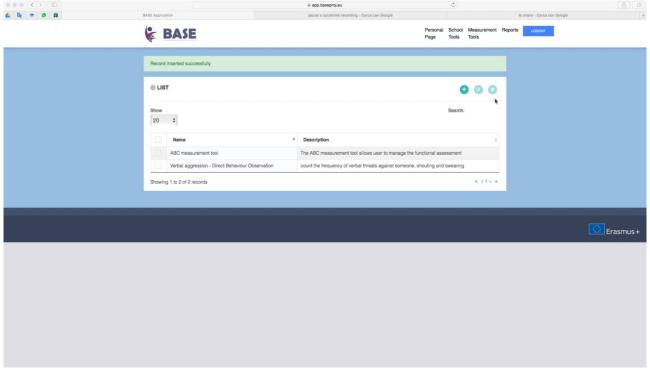

aggression and sharing the URL for making the observation with a registered teacher.

The PBS team member who wants to ask a teacher to gather data about the behaviour of a student sends via email, the URL generates for the observation to let the teacher as observer to collect data. The video below shows the using of URL for make the observation.

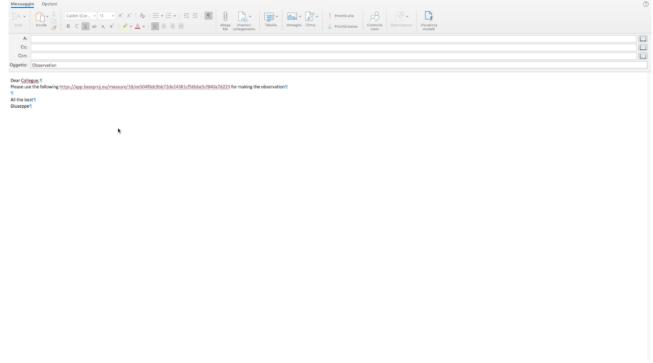

After a collection of the first set of data the teacher can define a phase for example BASELINE and categorize these data according to this phase.

The following video shows the actions to do.

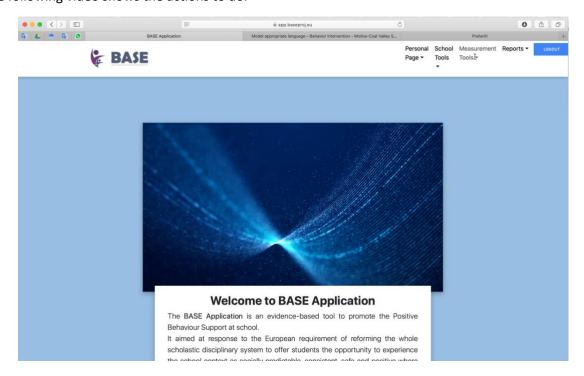

After a discussion of the team the teacher apply an intervention for Teaching the student alternative words to those that may be inappropriate, hurtful, mean, undesirable and undesirable

The following video shows the creation of intervention phase for categorize the new set of data end evaluate the effect of intervention.

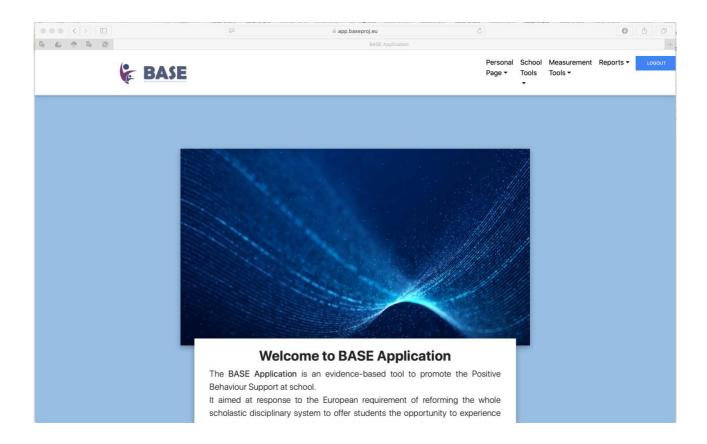

# Please fill in the following form to evaluate your experience with the BASE application

https://forms.gle/PwupogCVTMHR2z6z5

Thank you very much for your collaboration!

The BASE team